# **Funds transfer to another HSBC India account through Personal Internet Banking**

E

WEST

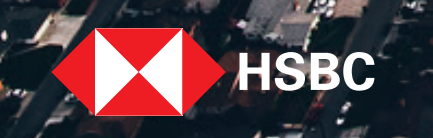

 $\sqrt{111}$ 

Funds can now be transferred to another HSBC India account at your finger tips. Select the step of the journey you want to view:

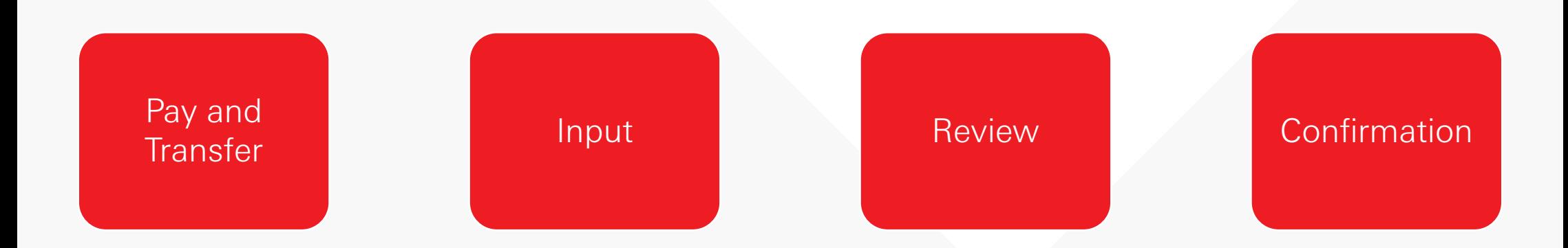

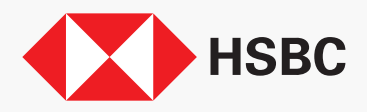

# <span id="page-2-0"></span>Pay and Transfer

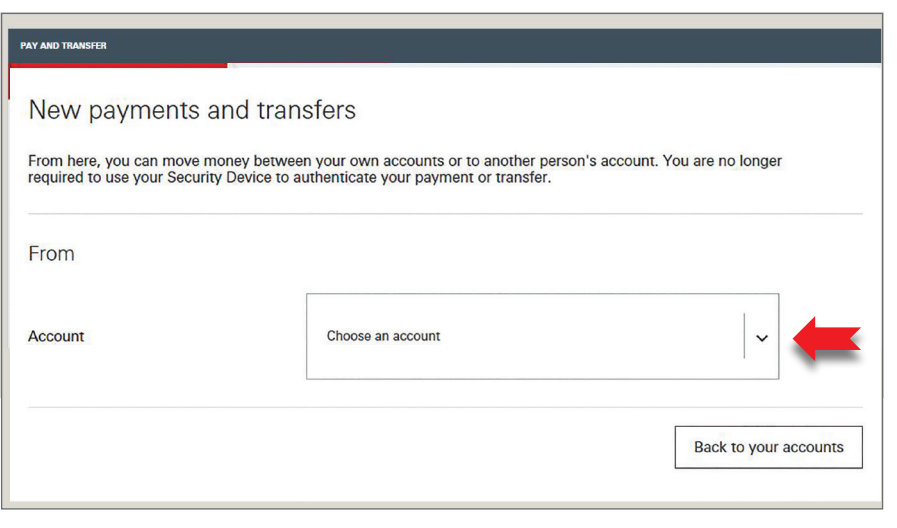

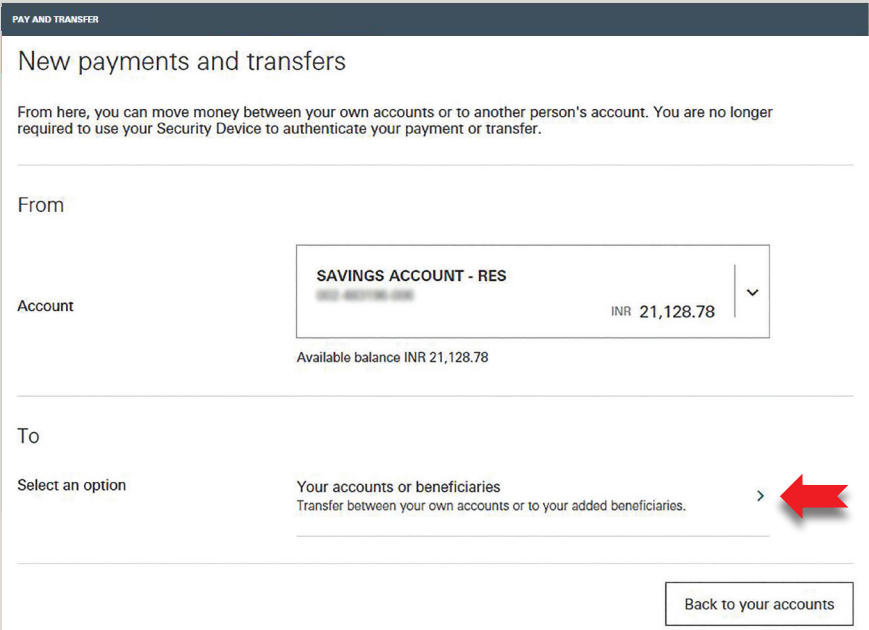

Select the account you wish to transfer the funds From.

Then select 'Your accounts or beneficiaries' to transfer funds to your HSBC beneficiary.

### Pay and Transfer

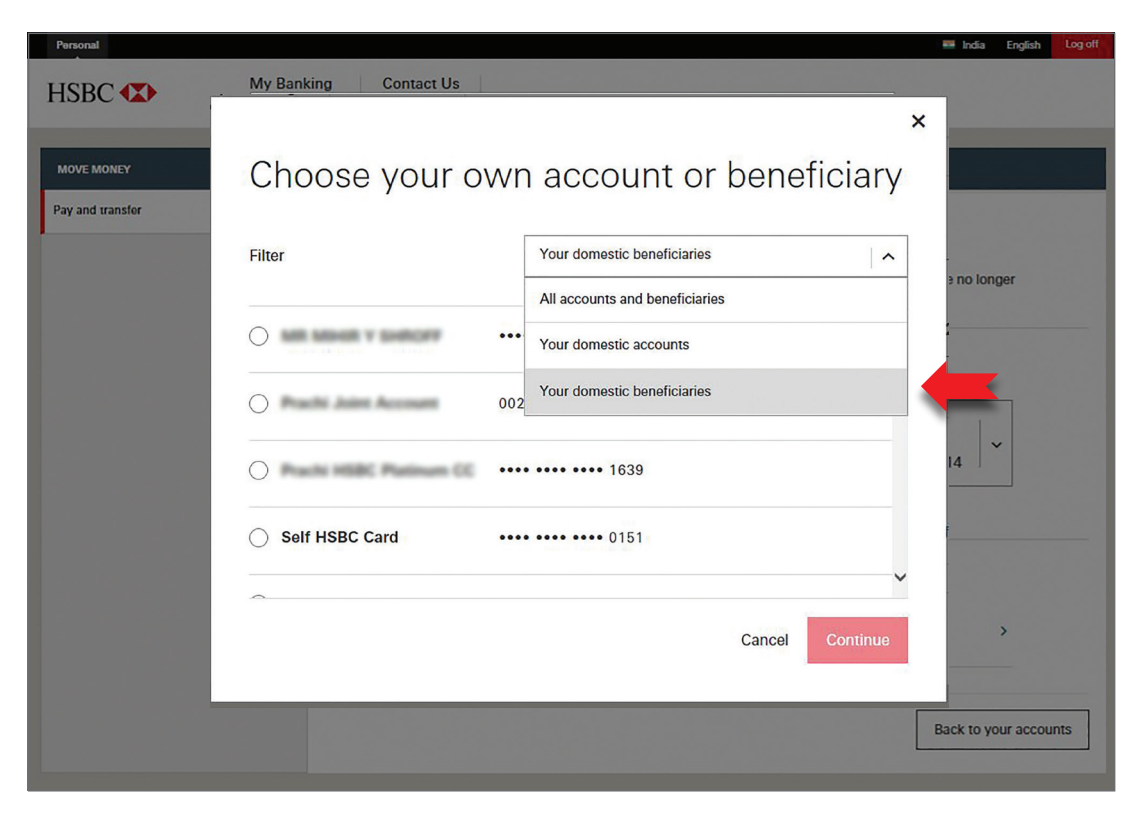

All your accounts and beneficiaries are displayed here.

Select 'Your domestic beneficiaries' from the filter to refine for the account you wish to transfer funds to.

Or you may directly scroll through the beneficiary list and select the account you wish to transfer funds to.

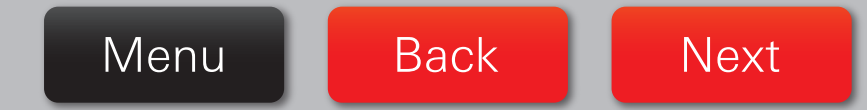

# Pay and Transfer

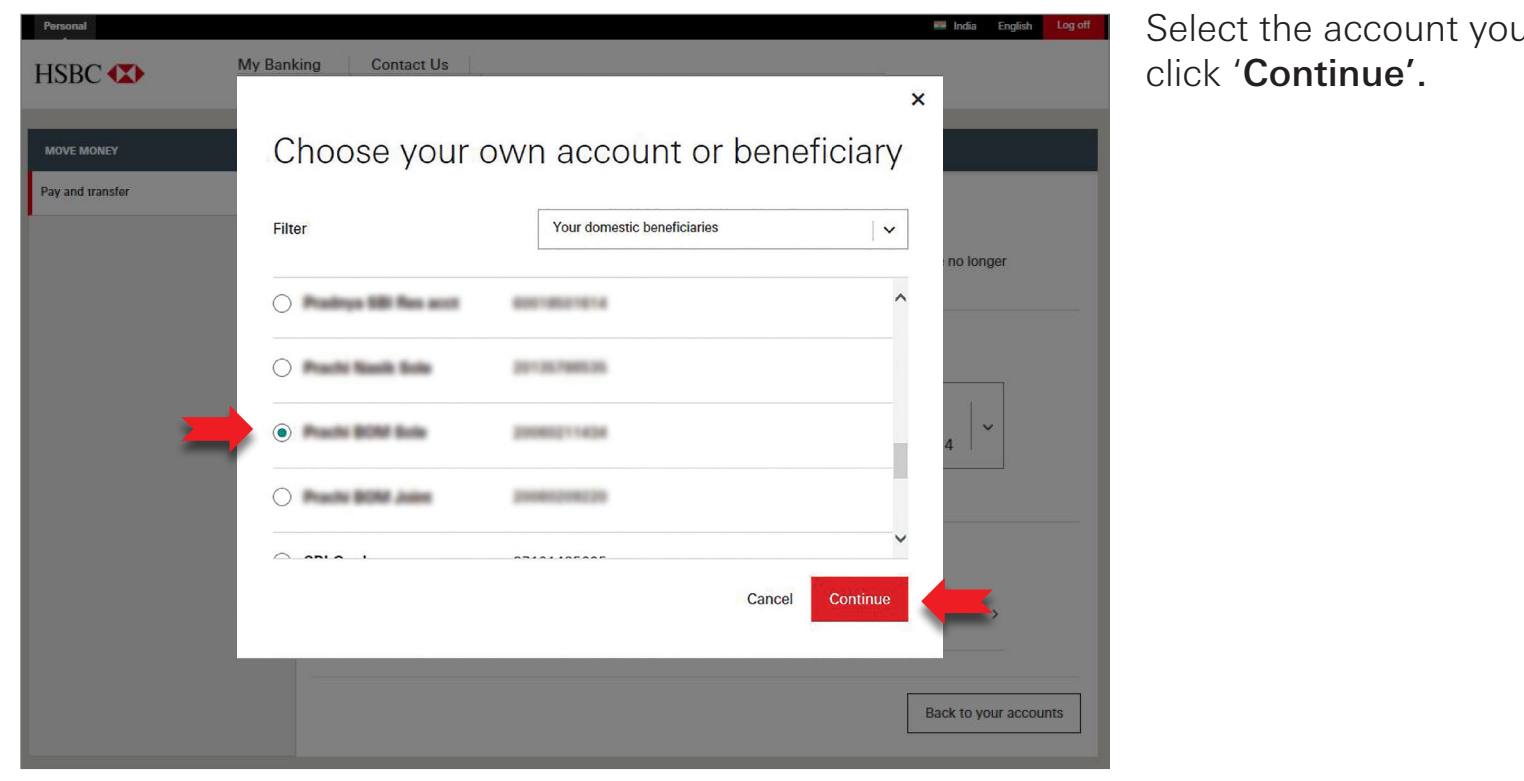

Select the account you wish to transfer funds to and

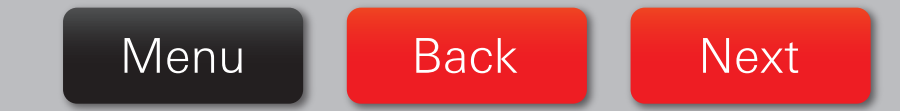

#### <span id="page-5-0"></span>Input – Immediate or Future Transfer

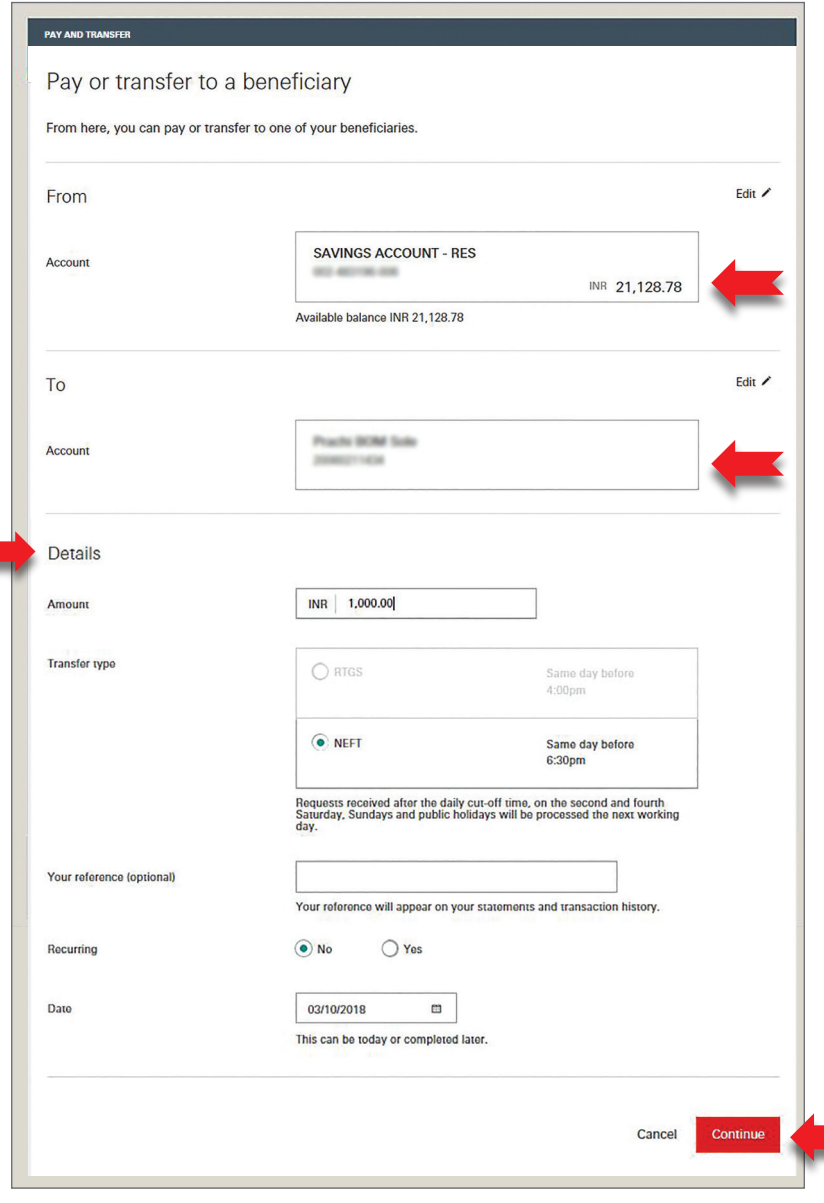

The selection of the accounts you want to transfer the funds between is displayed here. You may wish to edit the **From** and **To** accounts if required.

Complete the **Details** section by entering the **Amount** you wish to transfer.

If you wish to transfer the funds immediately, the **Recurring** radio button will remain defaulted to '**No**' and the current transfer date will be displayed.

If you wish to transfer funds on a future date you may enter the future date or select a date from the calendar.

When complete, click '**Continue**'.

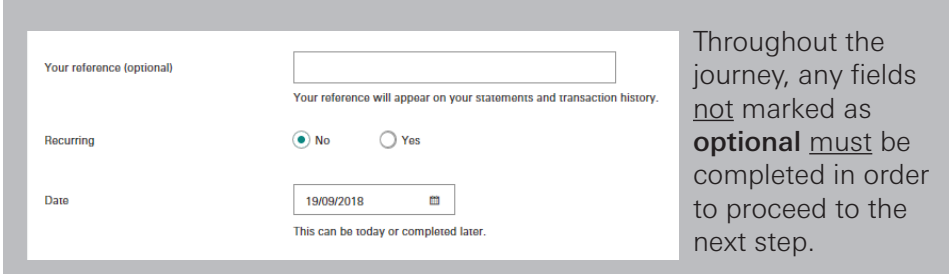

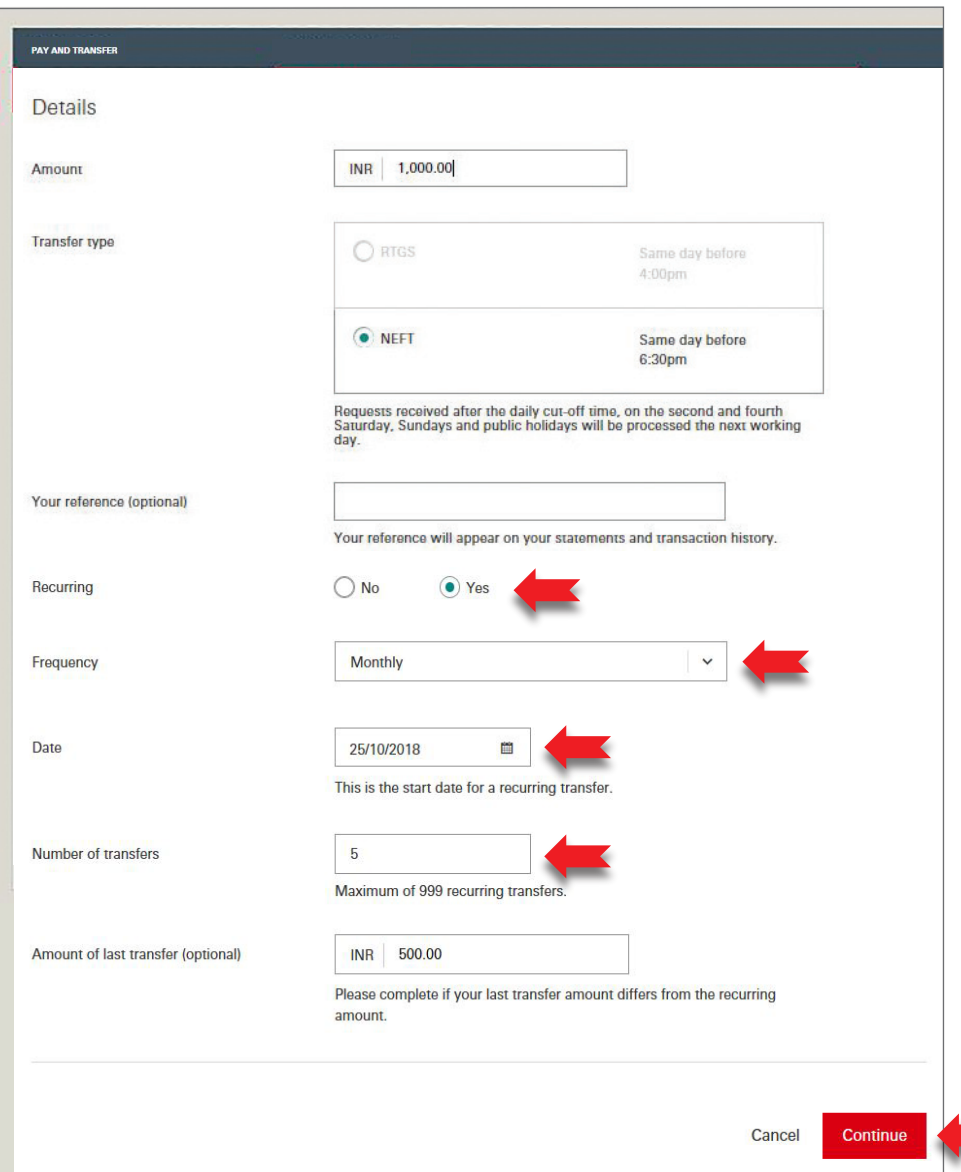

Alternatively, if you wish to set-up a recurring transfer, select **Recurring** as '**Yes**', enter the **frequency** of transfer, **start date** of the transfer and the **number of recurring transfers** you wish to set-up. Do input the **final amount** if the final recurring transfer amount differs from that entered before.

<span id="page-7-0"></span>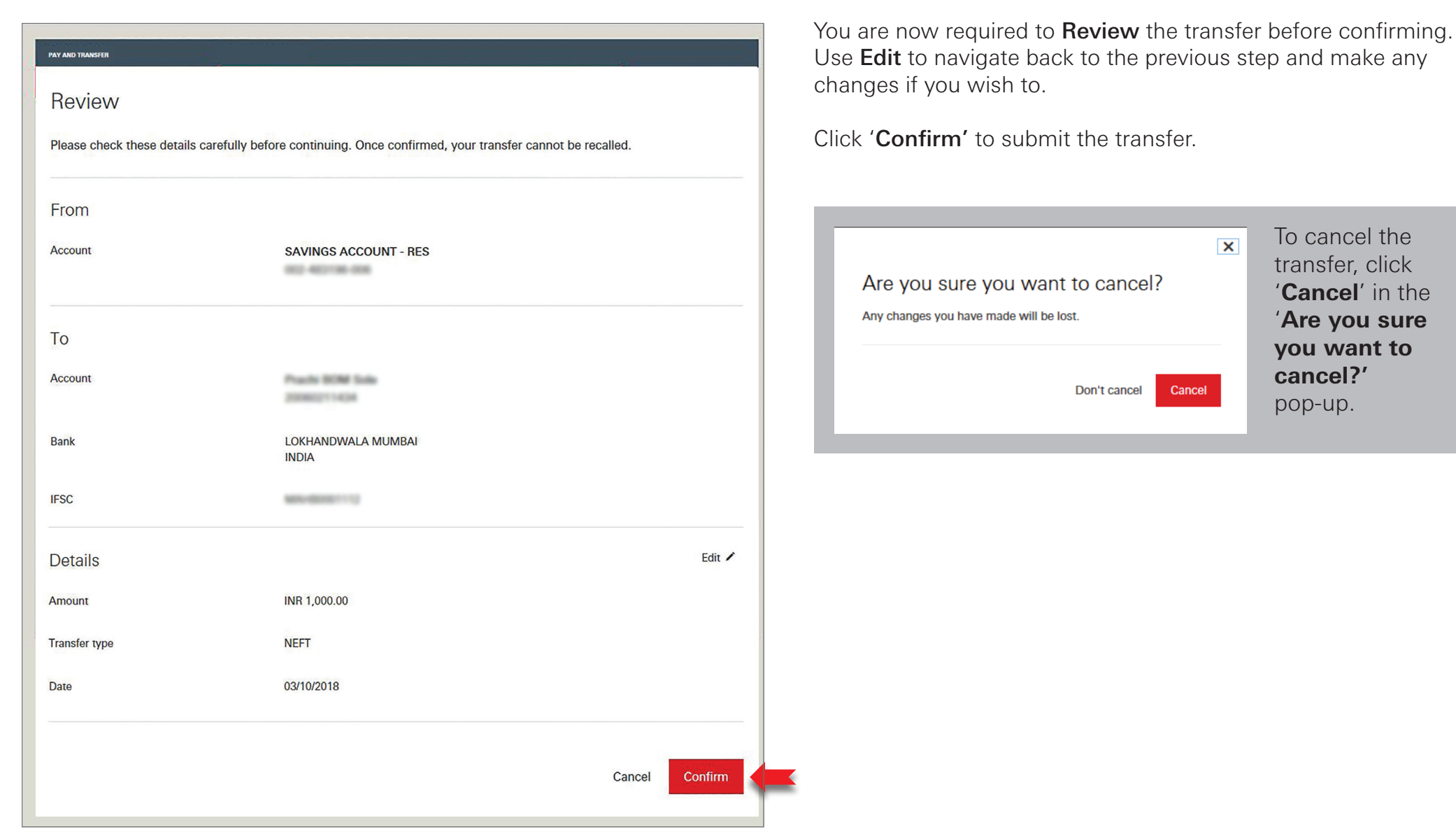

#### <span id="page-8-0"></span>Confirmation

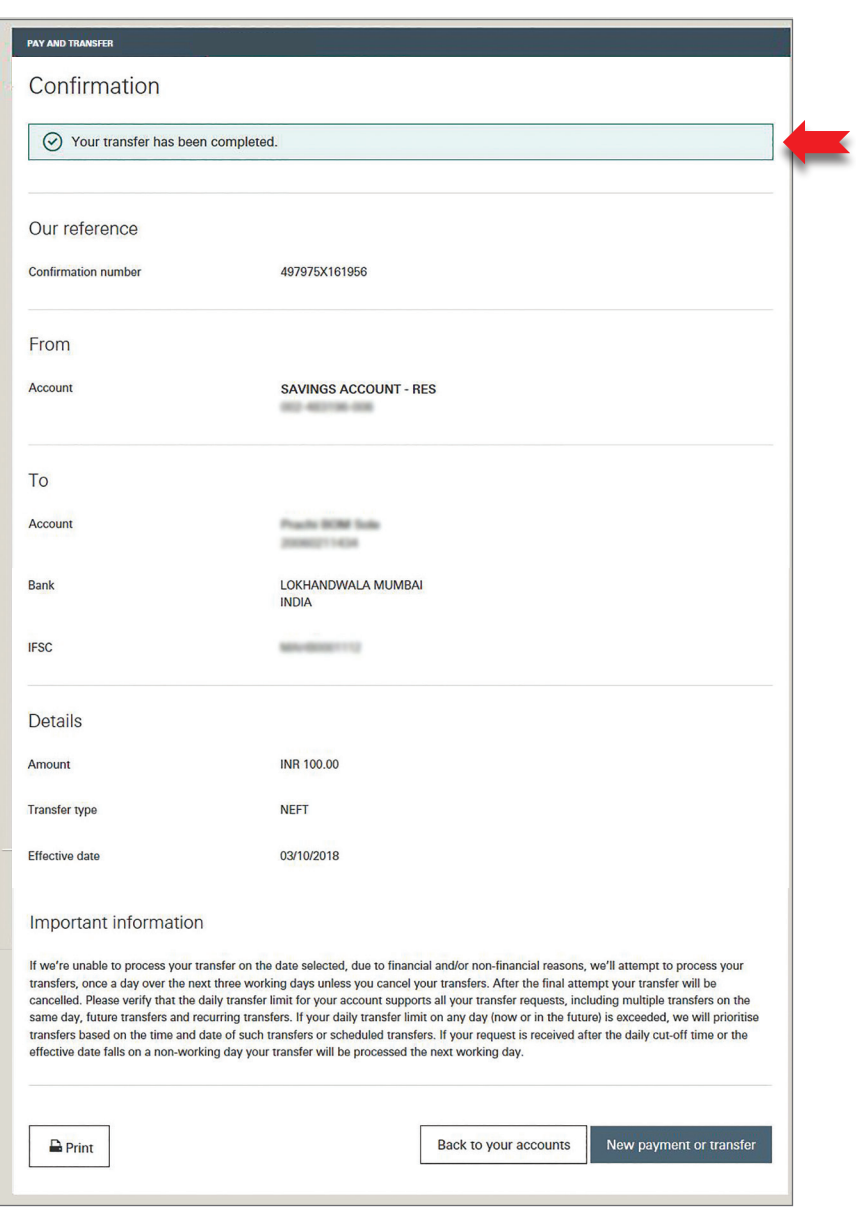

Fund transfer to the other HSBC beneficiary is successfully completed.

You may make another payment or transfer by clicking '**New payment or transfer'** or return to homepage by clicking '**Back to your accounts**'.

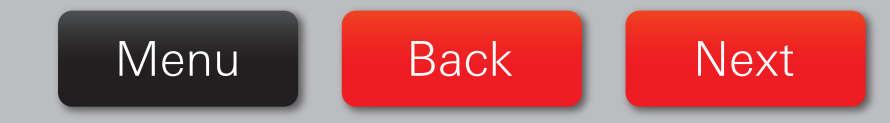

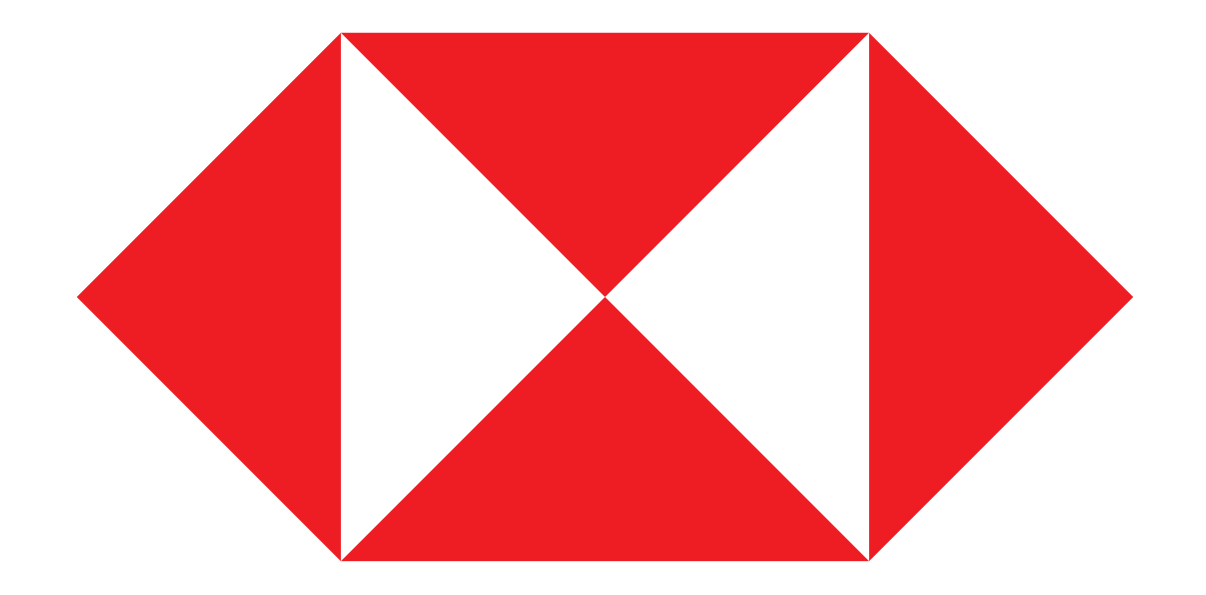

Menu